# Students submit several items. Only a select number of these items will count towards the final grade for the assessment task

# **Examples**

- Each week, students complete a *Quiz* as preparation for class. There are 12 *Quizzes*. The two lowest scores are dropped, so that the 10 remaining *Quizzes* contribute 10% each towards Assessment Task 2, worth a total of 10 marks.
- You wish to monitor student participation. Each week, a score is recorded for each student in a standalone *Grade Item*. The five highest scoring *Grade Items* are calculated to form the final grade for Assessment Task 2, worth a total of 10 marks.

# **Grading system and other requirements**

This method requires the use of a **weighted** [grading system.](http://blogs.utas.edu.au/teaching-at-tsbe/2015/09/08/should-i-use-a-weighted-or-points-grading-system/) When marking, you will need to record '0' as the grade for any un-submitted *Quizzes* or to represent non-attendance/lack of participation*.*  Once the students have completed their final task, you will need to make a slight alteration to the *Category* settings so that the *Category* 'drops' the required number of *Grade Items*.

### **You will need to:**

- 1. [Create one](http://blogs.utas.edu.au/teaching-at-tsbe/2015/09/08/create-a-category-in-the-grades-tool/) *Category* to represent the assessment task and use the options suggested on page 3.
- 2. Create one *[Grade Item](http://blogs.utas.edu.au/teaching-at-tsbe/2015/09/09/create-a-grade-item-in-the-grades-tool/)* per task, either standalone (for participation marking) or to be linked to a tool like a *Quiz*. Use the options suggested on page 4. You must link each *Grade Item* to the *Category* that you have created.
- 3. Link each *Quiz* [\(where relevant\) with one of your new](http://blogs.utas.edu.au/teaching-at-tsbe/2014/08/04/associate-a-grade-item-with-a-dropbox-discussion-or-quiz/) *Grade Items*. Note that you can skip this step if you have created *Standalone Grade Items*.

# **When marking:**

The *Category Subtotal* will calculate correctly only if you record a zero (0) for each un-submitted piece of work. [Here are some instructions on how to mark un-submitted items with a](http://blogs.utas.edu.au/teaching-at-tsbe/2015/09/08/quickly-grade-un-submitted-work-as-0/) *0* quickly.

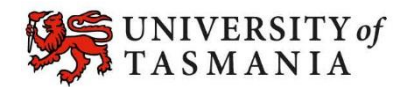

# Students submit several items. Only a select number of these items will count towards the final grade for the assessment task

### **Visual example:**

#### **IN** *MANAGE GRADES* **VIEW**

**Note:** Each *Grade* Item is set up to be worth *6* marks, as each *Quiz* tallies to a total possible score of *6*. Note that each *Grade Item* is worth 8.3%, of the 10 marks available in the *Category*. Note that MyLO will convert this to 10% when you change the settings to drop the two lowest grades; however, you will not see this change reflected in the *Manage Grades*  view.

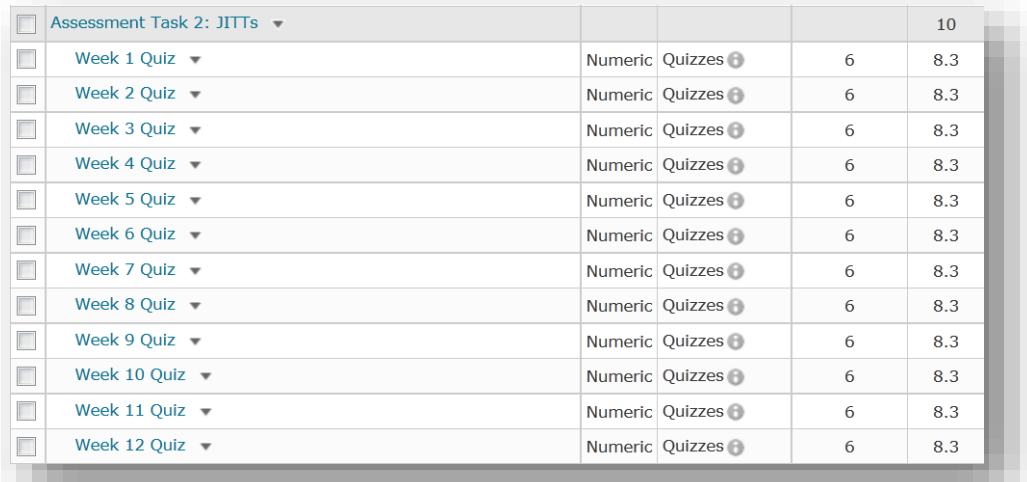

#### **IN** *ENTER GRADES* **VIEW**

**Note:** In this example, the marker has chosen to see the *Points*, *Weighted* and *Grade Scheme* (percentage) results for each student. Note that a grade is recorded for every student, including a *0,* where necessary, to indicate any incidences of noncompletion. In this first example, the *Subtotal* shows the calculation of the students' overall mark for all 12 *Grade Items*. The image has been spliced to fit it on the page.

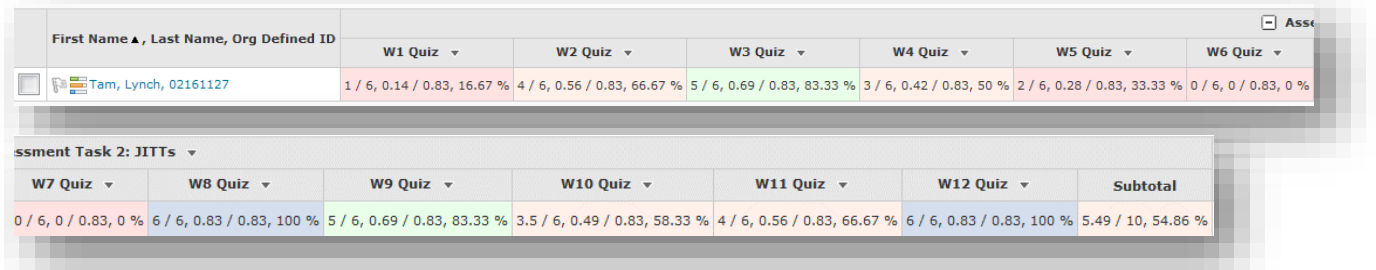

In this example, the *Category* settings have been changed to 'drop' the lowest 2 grades. Note that the *Subtotal* has changed from the *Subtotal* seen in the first image*.* Dropped *Grade Items* are indicated by an exclamation mark.

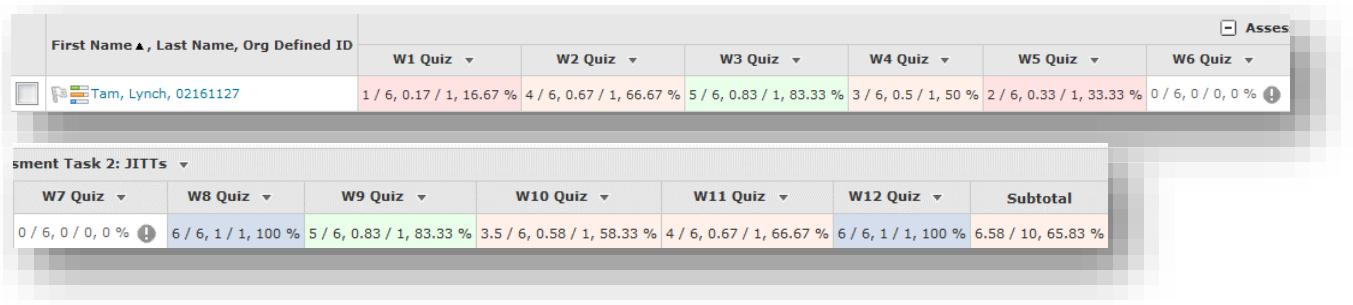

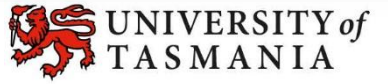

#### **TASMANIAN SCHOOL OF BUSINESS AND ECONOMICS**

# Students submit several items. Only a select number of these items will count towards the final grade for the assessment task

# **Options to use when setting up your** *Category***:**

### **Set the weight of the** *Category*

- Set the *Category Weight* to equal the value of the Assessment Task to the unit (e.g. if it is worth 35% of the unit, record *35* as the *Weight*).
- **Set grade** *Distribution* **options**
- In the *Grading* section, select the *Distribute weight evenly across all items* option.
- **Do you want students to see their overall mark for the** *Category***?**

#### **IF NO, OR YOU DON'T WANT THEM TO SEE IT UNTIL LATER: YES:**

- Ensure that the *Display Options* do not have the *Weighted Grade* option checked under *Show*. If it is checked, check the *Override display options for this item* option, then uncheck the *Weighted Grade* option.
- Alternatively, you could hide the *Category* by going to the *Restrictions* tab and selecting the *Hide this category* option. **Note:** this option will also hide all the *Grade Items* in the *Category.*
- **Note:** students will see only a *Subtotal* out of the *Grade Items* marked so far. This can be confusing for the student, as the subtotal accrues gradually as more *Grade Items* are marked. We recommend hiding the *Category* subtotal until all the *Grade Items* have been marked. See instructions in righthand column.
- In the *Display Options* area, check that the *Weighted grade* option is checked under *Show.*

### **After all** *Grade Items* **are marked, instruct MyLO to drop the correct number of** *Items* **from the** *Category*

- In the *Grading* section, under the *Distribute weight evenly across all items* option, you will need to record a number in front of either the *Number of highest non-bonus items to drop for each user* option (to drop a select number of items with the highest scores) OR *Number of lowest non-bonus items to drop for each user* (to drop a select number of items with the lowest scores) options.
- For example, if you have 12 *Grade items* and want only the ten highest scores to count towards the Assessment Task, record 2 in the field next to the *Number of lowest non-bonus items to drop for each* option, like so:

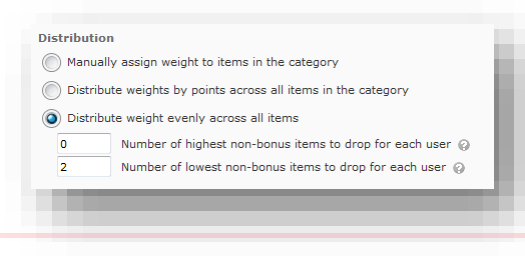

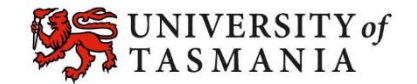

# Students submit several items. Only a select number of these items will count towards the final grade for the assessment task

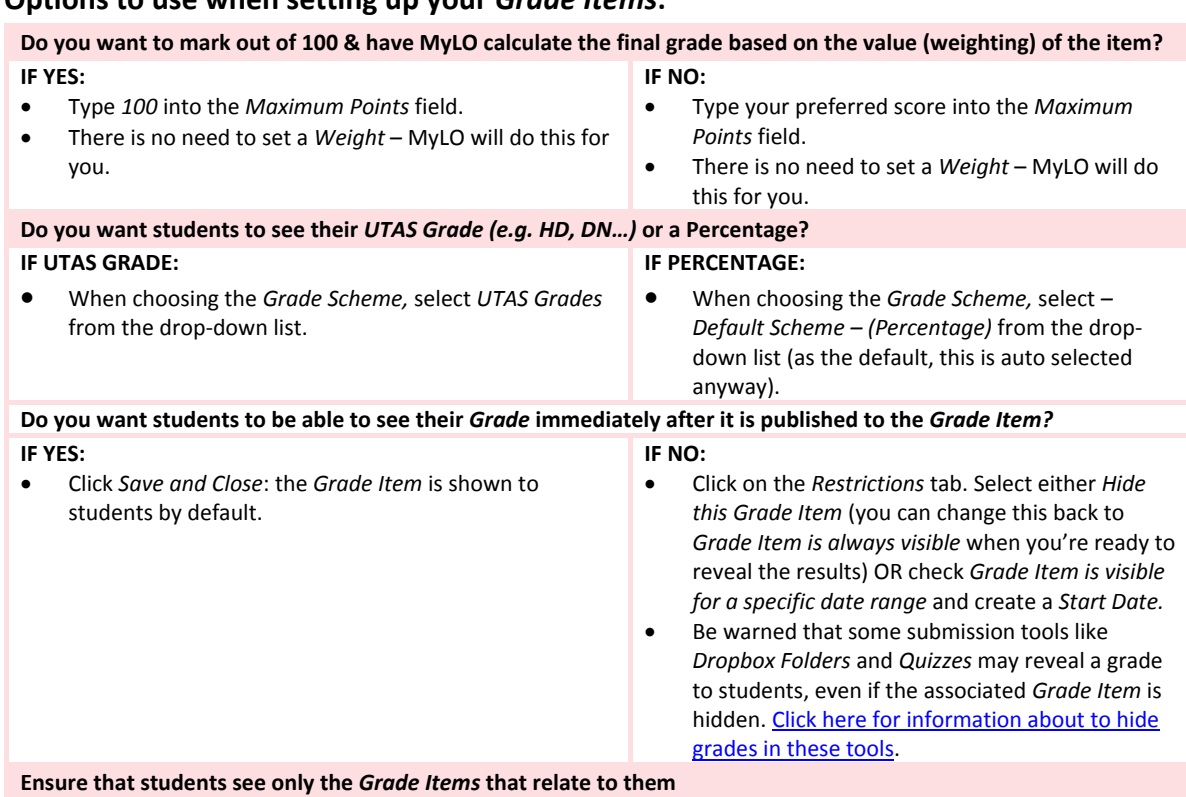

### **Options to use when setting up your** *Grade Items***:**

Click on the *Restrictions* tab. Under *Release Conditions* click the *Create and Attach* buttons and create a restriction using the *Classlist* > *Group Enrolment Condition Type* to restrict to a particular cohort/group. You will need to use the *Default Group Study Mode External* group to release a *Grade Item* to distance students, or the *Default Group Study Mode Internal* group to release a *Grade Item* to face-to-face students.

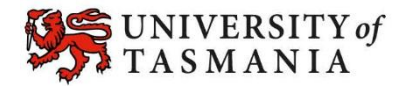